# **Öppna handlingar**

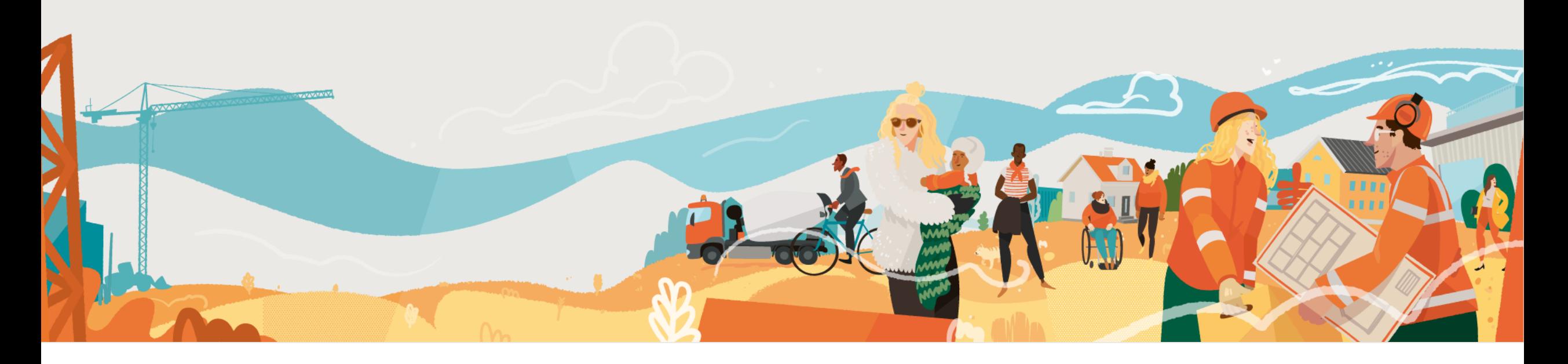

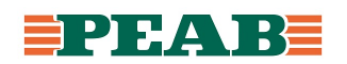

### **Hitta handlingar Box**

Handlingar finns uppladdade under 'Box' och 'Filer' i behörighetsstyrd mappstruktur och syns även i mobila enheter. Mappar med innehållande filer fetmarkeras och en siffra visar antalet filer.

För att söka efter filer på dator:

- Gå till 'Filer' samt klicka på **'Alla filer'(1)** eller en specifik mapp
- Skriv in sökord under **'Sök'(2)**

För att söka efter filer på mobil enhet:

- Gå till **'Filer'(1)**
- Skriv in sökord under **'Sök'(2)**
- Välj huruvida sökningen ska ske i specifik mapp eller i alla mappar **(3)**

Notera att sökning gäller både metadata som filnamn men även innehåll i filer.

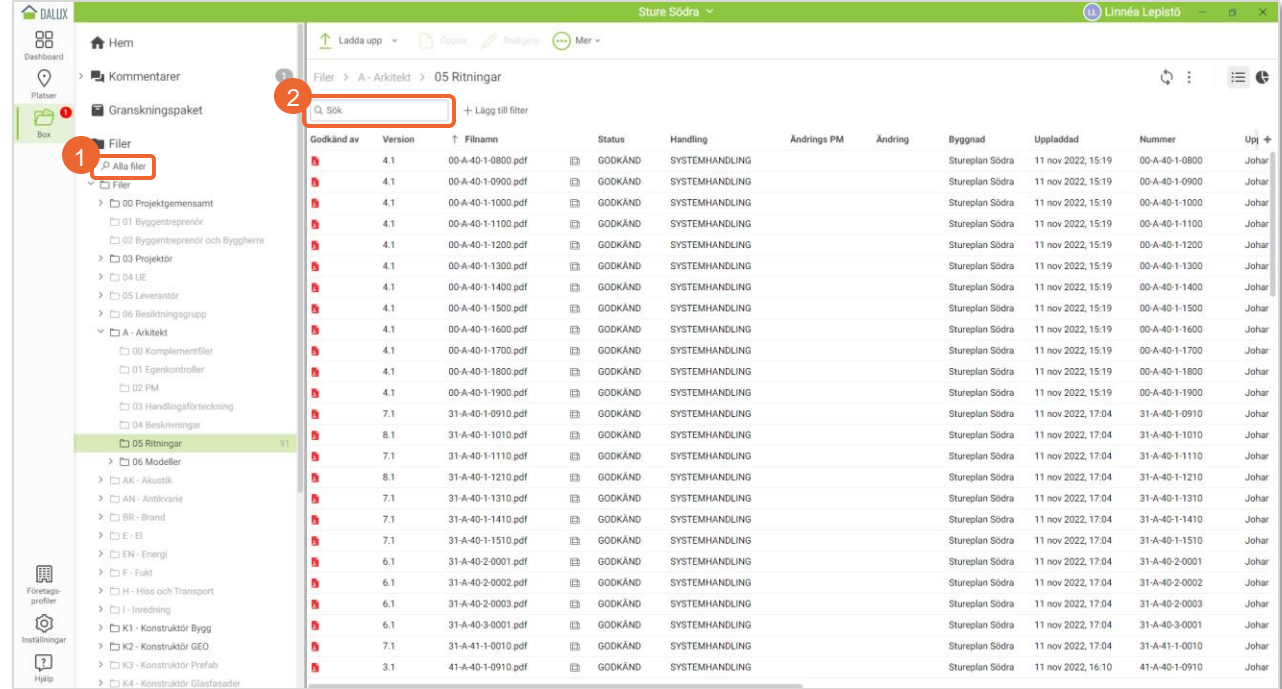

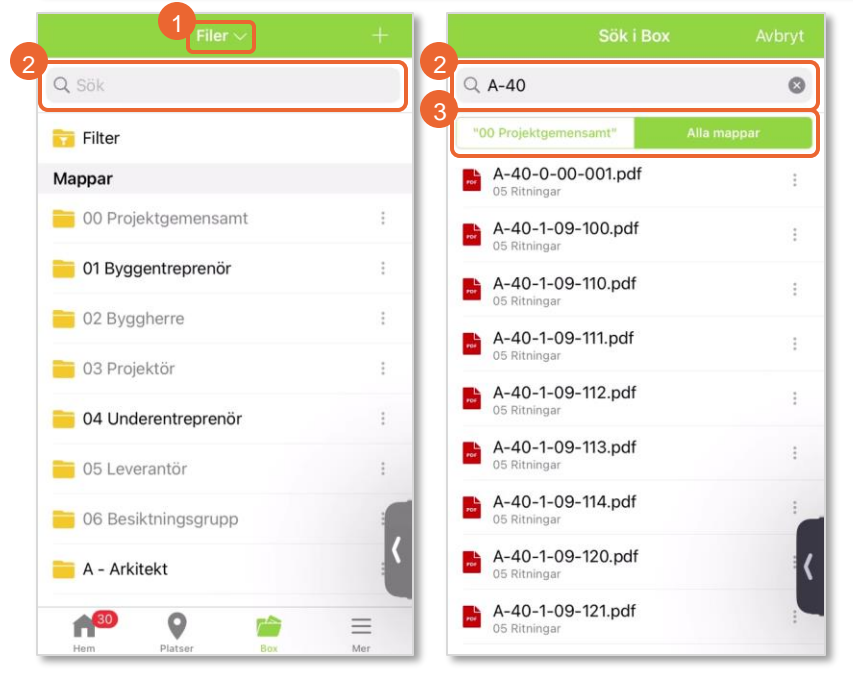

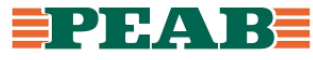

### **Filter Box**

All metadata/information går att filtrera på. Alla ritningar från en disciplin oavsett status och handling ligger i samma mapp och filter används för att få fram t.ex. godkända bygghandlingar.

För att filtrera fram handlingar:

• Klicka på kolumner för att filtrera, sortera och gruppera på metadata **(1-2)**

För att spara filter:

- Klicka på **'de tre punkterna'(3)** och **'Spara som'(4)**
- Ange **'Namn'(5)** och **'Spara i'(6)** samt klicka på **'Spara'(7)**

Notera att filter syns både i dator samt mobil enhet **(8)**. Filter kan skapas av gruppadministratörer i användargrupper t.ex. projektledare för sin disciplin.

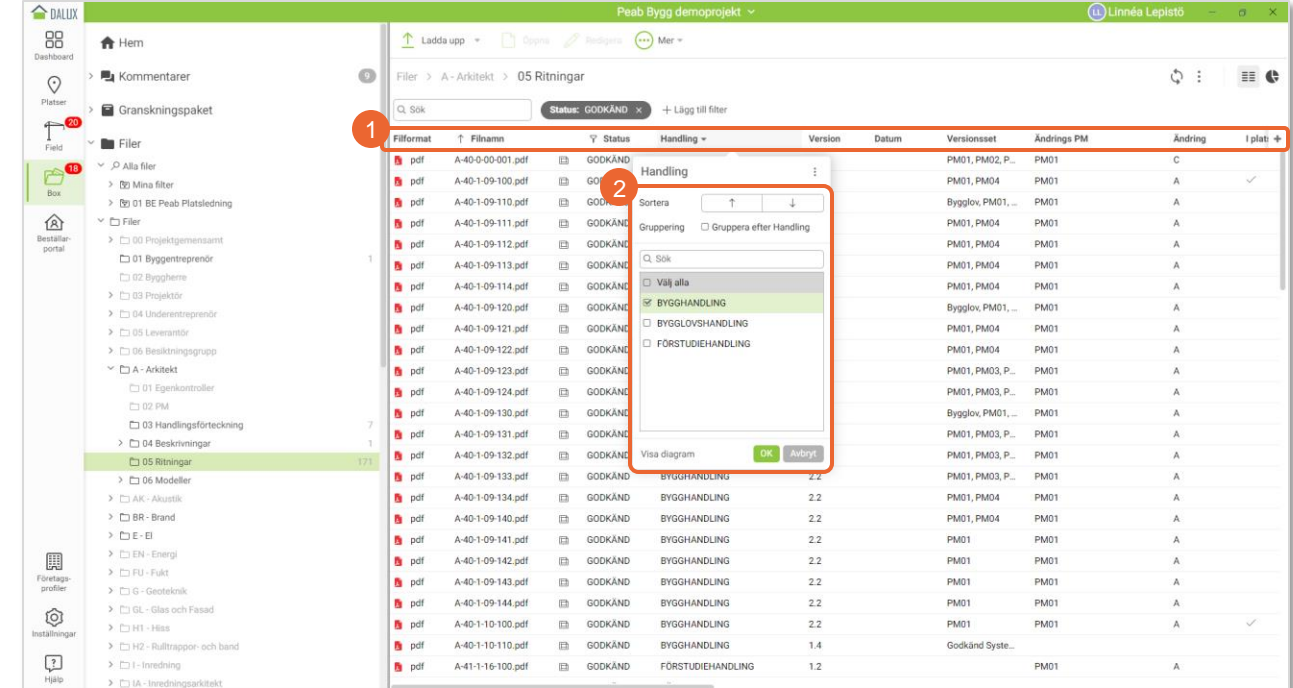

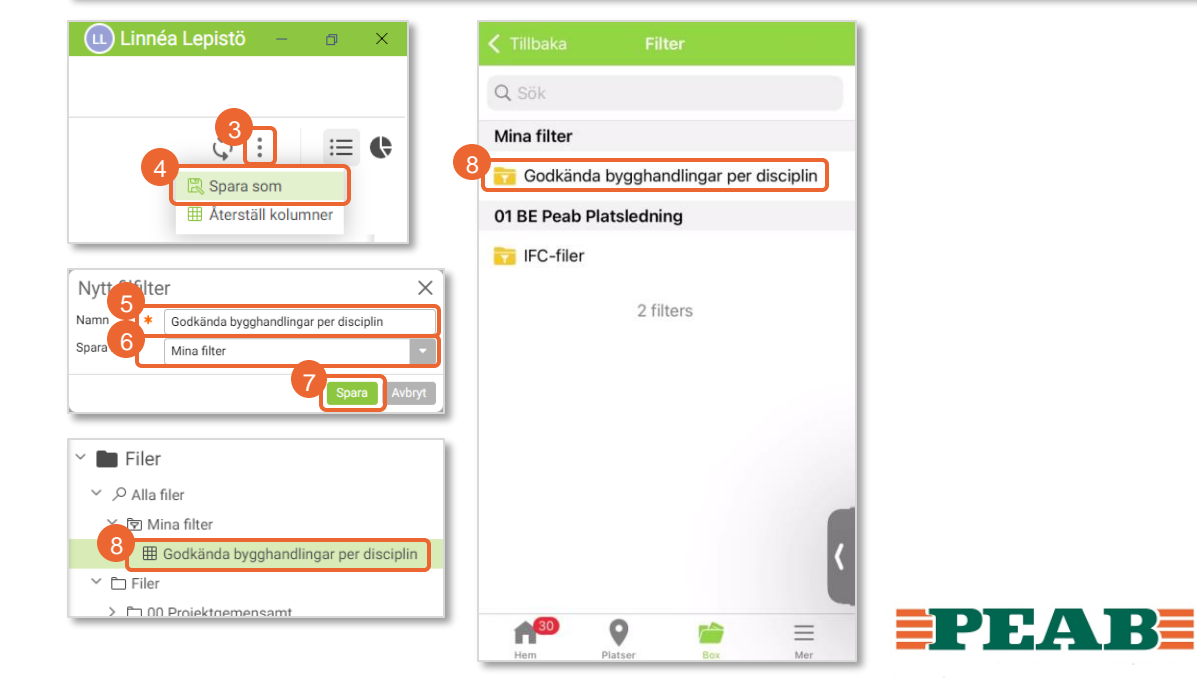

# **Öppna handlingar Box**

Det går att öppna en eller flera ritningar samtidigt och växla mellan flikar.

För att öppna en handling:

• Dubbelklicka på handling

För att öppna fler handlingar:

- Markera handlingar med Shift eller Control **(1)**
- Klicka på **'Öppna'(2)**
- Växla mellan handlingarna genom att klicka på flikarna **(3)**
- Klicka på **'plustecknet'(4)** för att öppna fler ritningar t.ex. från andra discipliner

Notera att endast vissa filformat kan visas i Dalux som t.ex. PDF, IFC och DWG medan andra filformat kan laddas hem och sedan öppnas i kompatibelt program.

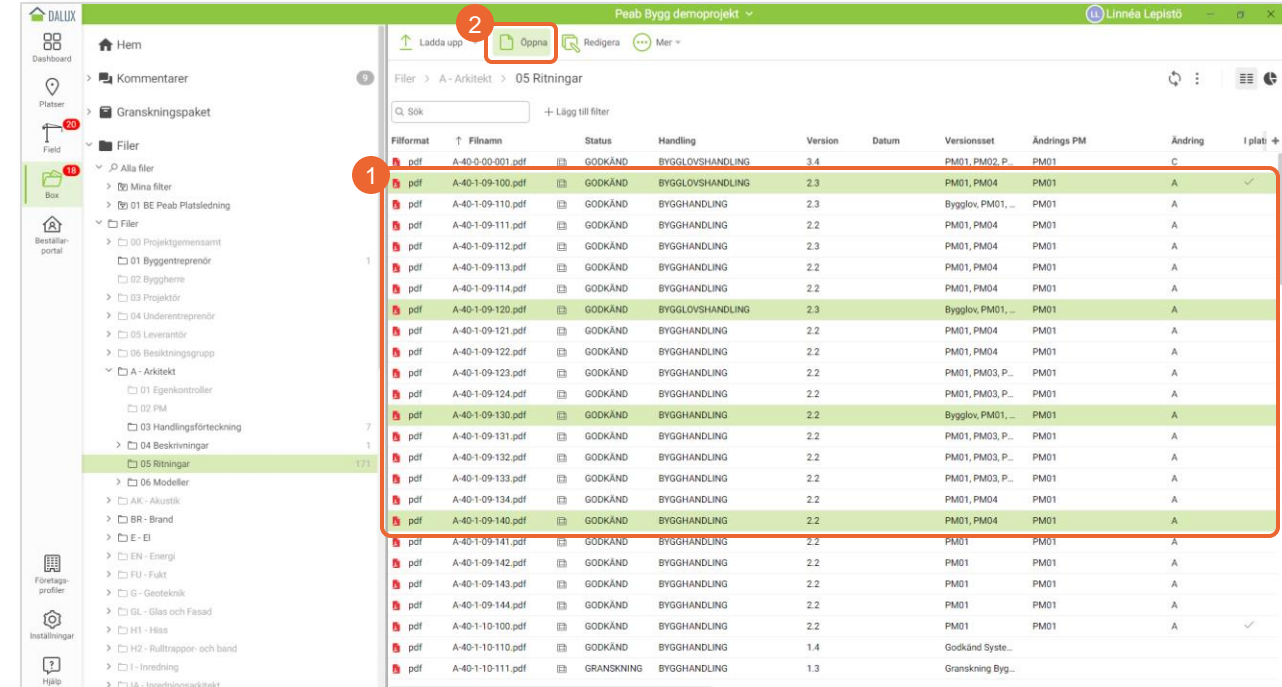

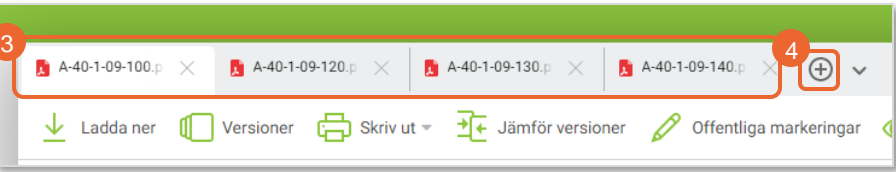

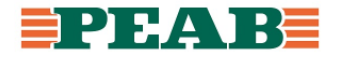

## **Miniatyrvy Box**

Det går att se handlingar i miniatyrvy.

För att se handlingar i miniatyrvy innan de öppnas:

• Håll/Hoovra med muspekaren ovanför filsymbol för att se en minatyrvy av handlingen **(1)**

För att se öppnade handlingar i miniatyrvy:

• Klicka på **'pil ned'(2)**

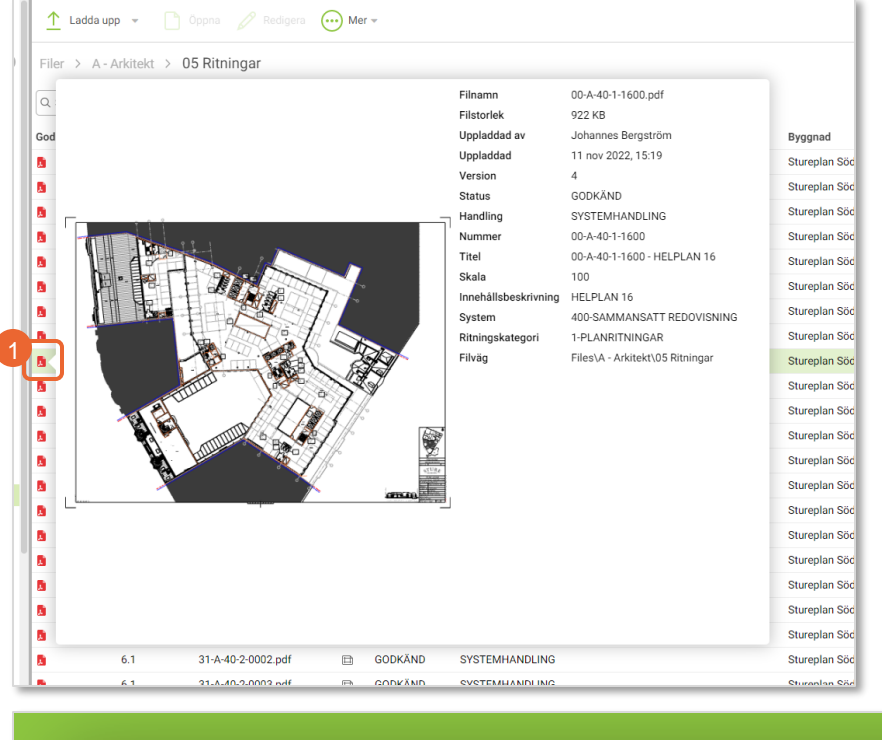

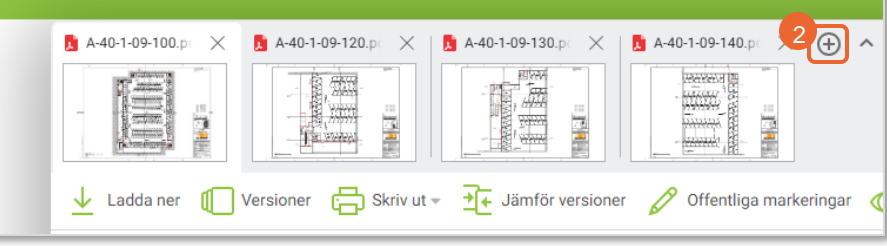

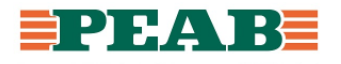

## **Hyperlänkar Box+Platser**

Klickbara hyperlänkar visas som blå eller gröna markeringar och används för att öppna upp den handling som referensen avser, hyperlänkar fungerar även på mobila enheter.

För att öppna handling via hyperlänk:

• Klicka på en länk för att komma vidare till handlingen den avser **(1 -2)**

För att komma tillbaka till föregående handling på mobil enhet:

• Klicka på **'pil'(3)**

För att komma tillbaka till föregående handling på dator:

• Stäng flik med handling **(3)**

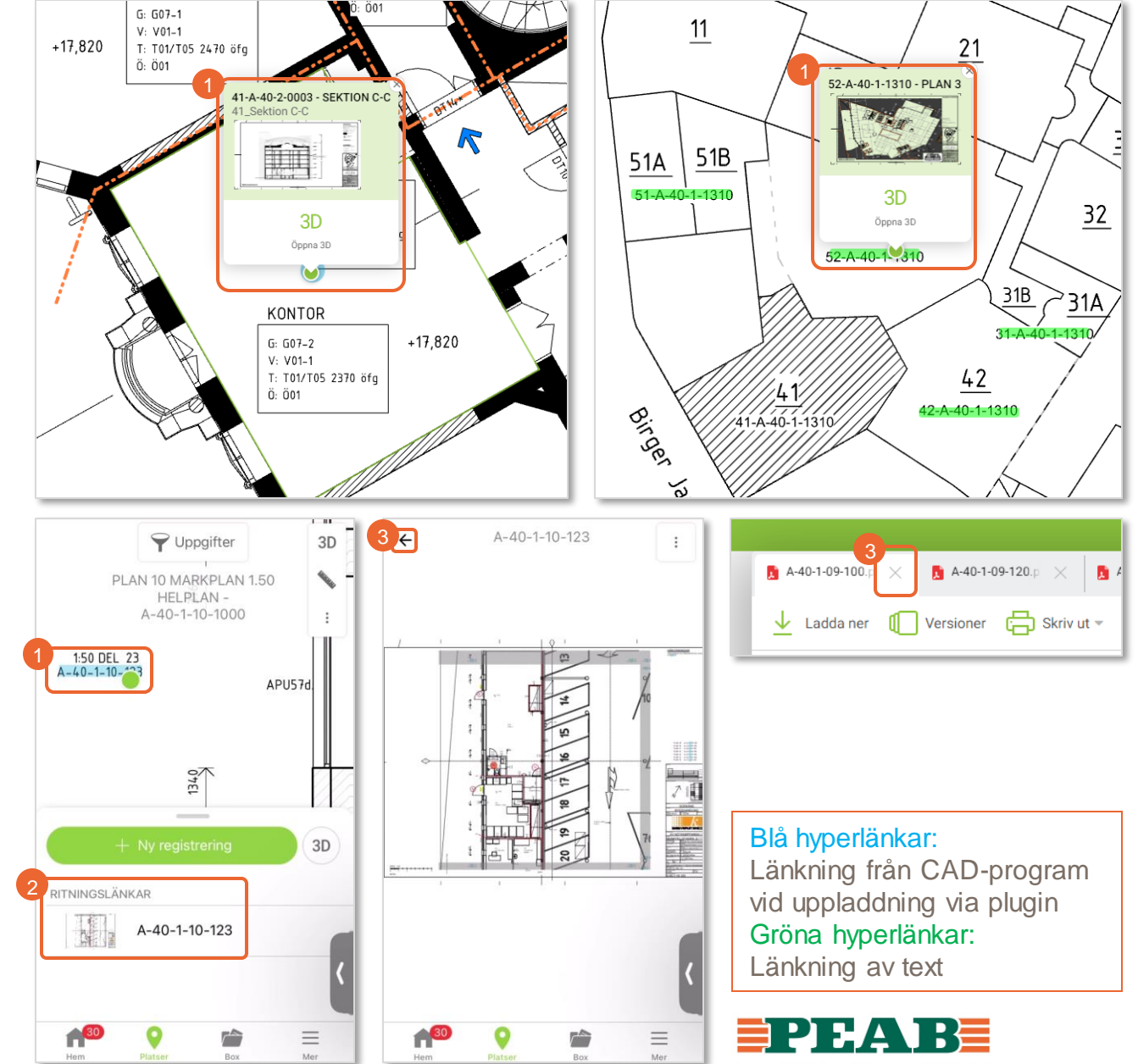